# **ImarisColoc**

# **Quick Manual**

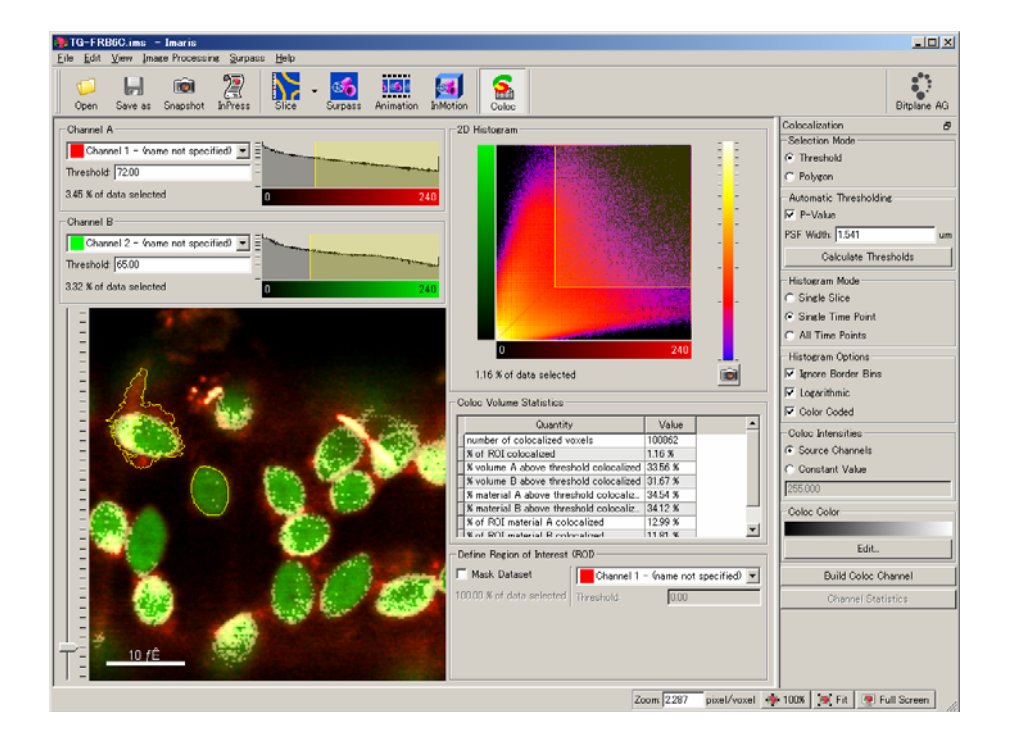

- 1. 共局在部位の特定
- 2. 共局在チャンネルの作成 Build Coloc Channel
- 3. 統計データの保存 Export

### **1.** 共局在部位の特定

Coloc は 2 チャンネル間の蛍光輝度値を基に共局在部位を特定し、数値解析を行なうツール です。また、共局在部位を新しいチャンネルとして抽出することができます。

- 1-1. **Channel A**、**Channel B** でそれぞれ処理するチャンネルを選択します。
- 1-2. 各チャンネルのヒストグラム、**2D** ヒストグラム (スキャッターグラム)、プレビュー画面から閾 値を設定し、共局在部位を特定します。
- ※ 画像から閾値を設定する場合は、マウス左クリッ クで **Channel A** の閾値、**Shift +** 左クリックで **Channel B** の閾値を設定することができます。
- ※ ヒストグラムと 2D ヒストグラム、プレビュー画面 の閾値設定は連動しており、共局在部位として 選択された部分には画面上でマスクカラーがつ きます。

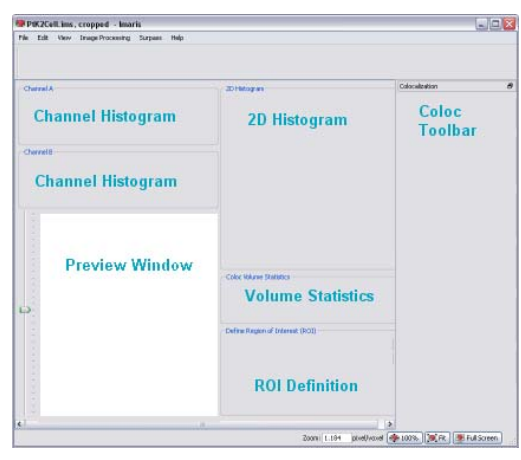

※ **Define Region of Interest (ROI)**にて、特定チャンネルでマスキングすることができます。

例) 細胞核(青)、標的タンパク質A(赤)・B(緑)の 3 チャンネル画像で、核内の A・B の共局在を 解析したい場合、細胞核(青)チャンネルでマス キングすることで核内のみの情報として解析 することができます。

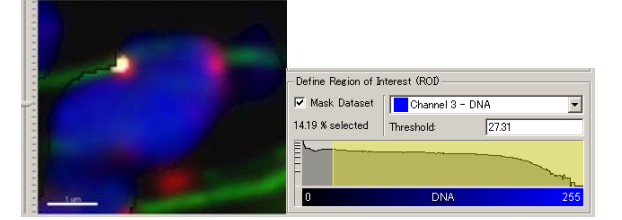

- 1-3. **Volume Statistics** に統計データが表示されます。
- ※ パラメータや計算式は **Help Reference Manual** をご参照ください。

### **2.** 共局在チャンネルの作成

ツールバーの **Build Coloc Channel** をクリックすると、共局在部位として特定されたボクセル

を抽出し、新しいチャンネルとして作成します。

## **3.** 統計データの保存

i<br>I

ツールバーの **Channel Statistics** をクリック すると、**2.**で作成した Coloc チャンネルのプ ロパティウインドウが開きます。統計データ は **CSV** 形式で **Export** することができます。

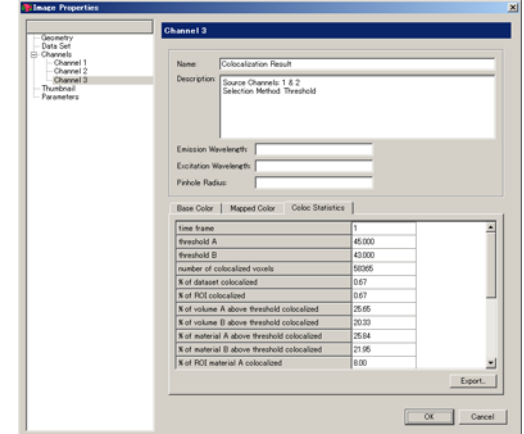

# **Imaris FilamentTracer**

# **Quick Manual**

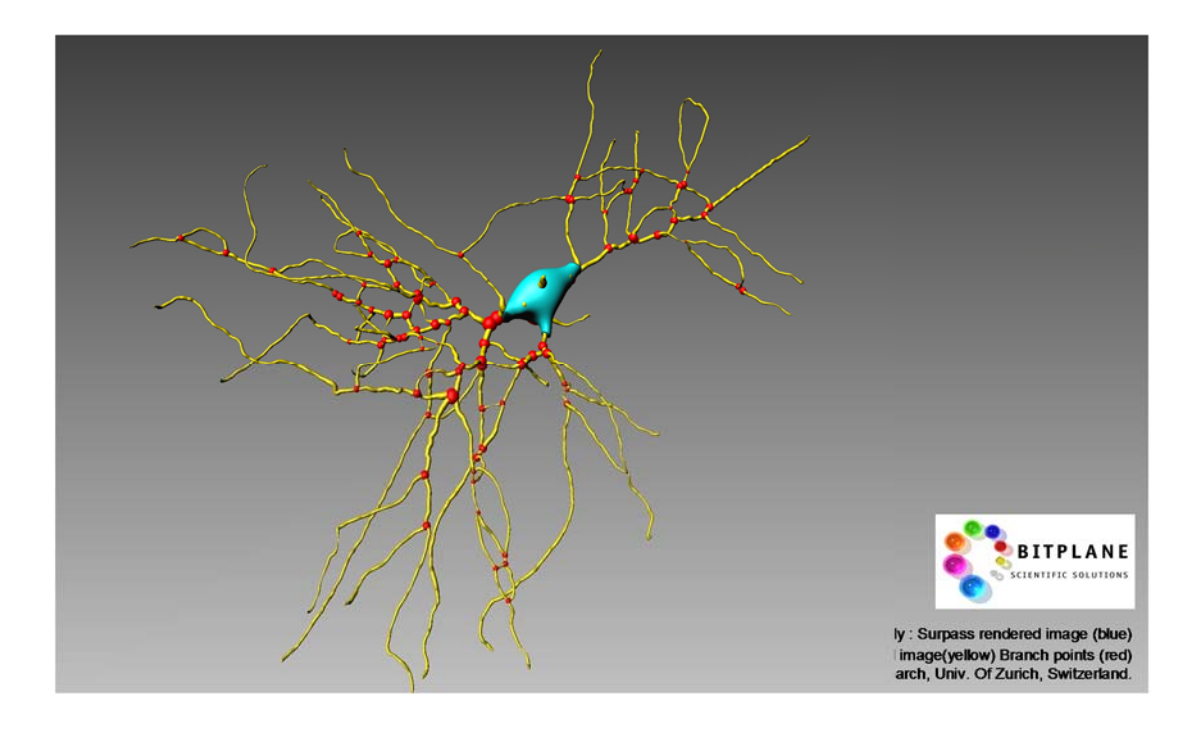

1. フィラメントモデルを作成する - Draw

フィラメントのトレーシング方法には、以下の 5 種類があります。

- **1-1. Automatic Tracing** :トレーシング操作を全て自動で行う方法。
- **1-2. AutoPath** :フィラメントの開始地点のみ手動設定し、そこからの経路を自動 トレースする方法。
- **1-3. AutoDepth** :3D 画像の深さ方向を自動認識させ、半手動でトレースする方 法。
- **1-4. Manual Drawing** :全て手動でトレーシングする方法。
- 2. 設定 Settings
- 3. 編集 Edit
- 4. 測定 Statisitcs
- 5. 擬似カラーの設定 Color

## **1.** フィラメントモデルを作成する **- Draw**

### **1-1. Automatic Tracing**

Filament オブジェクトを選択すると、自動的に Automatic Tracing 用のウィザードがスター トします。以下 2 種類のアルゴリズムがあります。

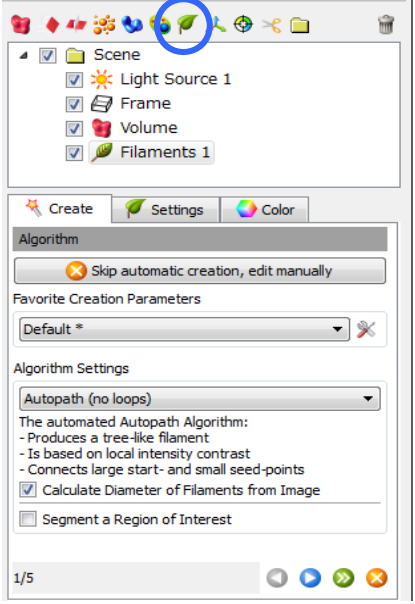

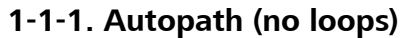

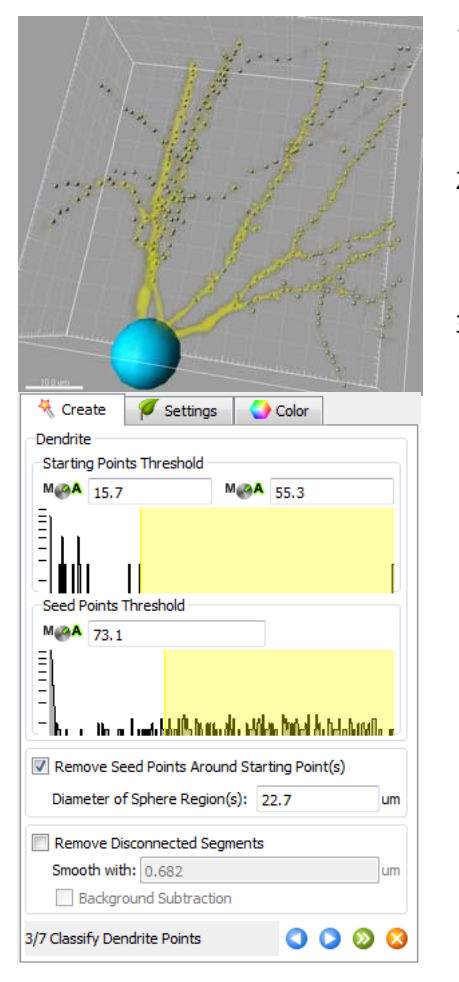

i<br>I

**1-1-1. Autopath (no loops)**

樹状のフィラメントモデルを作成します。画像中の輝 度値をもとに、開始点(細胞体など)から終結点(樹状 末端)へと、フィラメントを構築します。

**1-1-2. Threshold (loops)**

ループを伴うフィラメントモデルを作成します。画像中 の輝度値より閾値を定め、フィラメントを構築します。

- 1) ROI の指定が必要であれば、Segment a Region of Interest にチェックを入れ、次のステップで ROI 指定 します。
- 2) 処理を行うチャンネルを選択し、Starting point(フィラ メントの最大直径)と Seed point(フィラメントの最小 直径)のおおよその値を入力します。
- 3) 点状の仮モデルで確認しながら、Starting point(水 色)と Seed point(白)の閾値をそれぞれ設定します。 手動で編集を行う場合は、カーソルを Select モード にし、Starting point は Shift+右クリックで、また、 Seed point は Shift+左クリックで、それぞれ追加・削 除することができます。

また、Starting point 付近の Seed point を削除したい 場合は、 Remove Seed Points Around Stating Point(s)にて、Starting pointを中心とした削除領域の 直径を設定しておきます。

また、Remove Disconnected Segments をアクティブ にすると、指定距離以上離れた、つながっていない フィラメント断片を除去することも可能です。

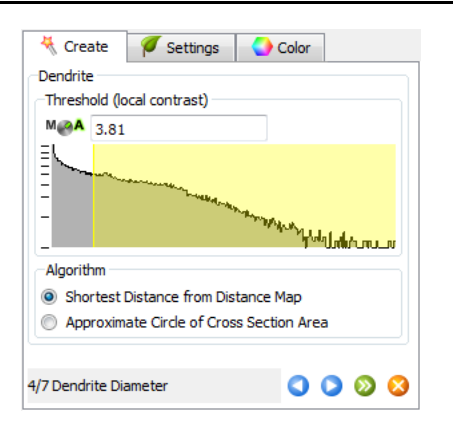

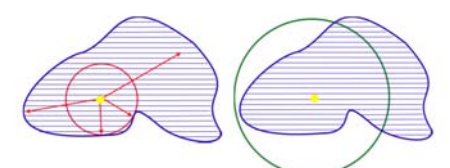

Shortest Distance from Distance Map(左) Approximate Circle of cross section area(右)

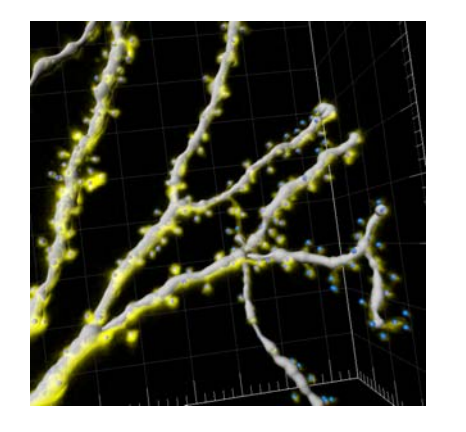

4) フィラメント径を設定します。サーフェースモデルの プレビューを確認しながら、閾値を設定します。フィ ラメント径の作成条件は、下記 2 つのアルゴリズム から選択可能です。

Shortest Distance from Distance Map :

サーフェースで覆われたオブジェクトの断面のう ち、Seed point からの最短距離をフィラメントの 半径として計算します。円形の断面をもつサンプ ルや、中心軸がはっきりした画像の場合に適し ています。

Approximate Circle of cross section area :

Seed point を中心として、オブジェクトの断面積 に等しい面積の円の半径が適用されます。フィ ラメントの断面がいびつで、中心軸の位置が断 面中心からずれているような場合に有効です。

- 5) スパイン検出を行う場合は、スパインの径と最大の 長さを入力します。
- 6) 2)と同様に点状モデルで確認しながら閾値を設定 します。
- 7) 4)と同様にスパイン径を設定します。Finish でフィラ メントモデルが作成されます。

### **1-1-2. Threshold (loops)**

i<br>I

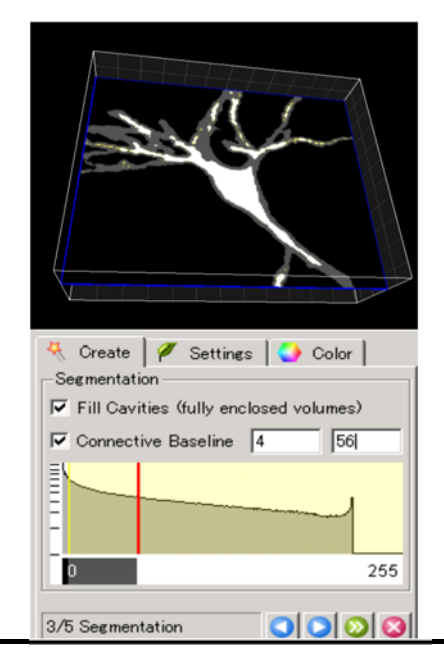

- 1) 処理を行うチャンネルを選択し、フィラメントのおお よその径を入力します。
- 2) グレー濃度値を設定し、二値化します。Z 方向につ ながりがあると思われるベースラインの値(灰色:右 クリック)と、バックグラウンド(黒:左クリック)を設定 します)
- 3) Dendrite の長さの編集を行います。任意の長さ以 下の枝を除いて、フィラメントを作成することができ ます。
- 4) Finish でフィラメントモデルが作成されます。

### **1-2. Draw – Auto Path**

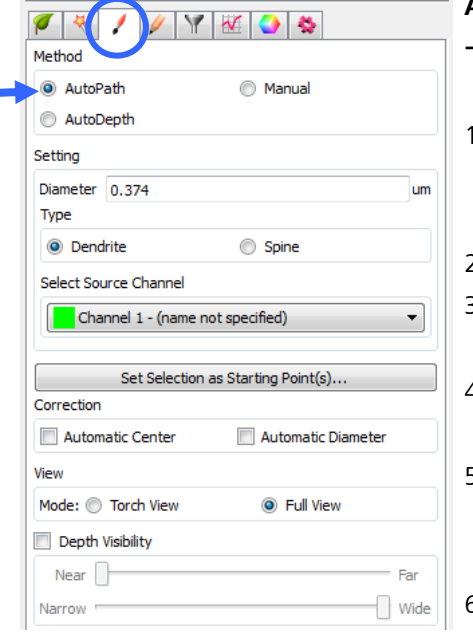

**Auto Path** では、手動で設定したスタート地点とポインタ ーで指定した地点間で、最短の経路を自動検出します。

- 1) Filament オブジェクトを追加するとウィザードが開きま すので、**'Skip automatic creation, edit manually'**を クリックします。
- 2) **Draw** タブを開き **Auto Path** を選択します。
- 3) フィラメントのタイプを **Dendrite** もしくは **Spine** から選 択します。
- 4) ポインターを **Select** モード (矢印) にし、**Shift**+右クリ ックでフィラメント作成のスタート地点を設定します。
- 5) ポインターの位置に立方体が表示されるので、マウス ホイールを回してフィラメントの径と同程度に調節しま す。(もしくは Diameter に径を入力します。)
- 6) ポインターを動かすと(クリックせずにそのままマウスを 動かしてください)、画像上でスタート地点からの最短 経路を表示します。エンド地点にて **Shift +** 左クリック し、フィラメントを作成します。
- ※ Correction Automatic Diameter にチェックを入れておくと、フ ィラメントの直径を自動検出し、その太さでフィラメントモデル を作成します。

### **1-3. Draw – AutoDepth**

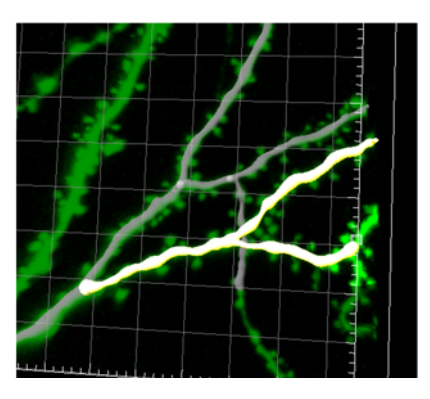

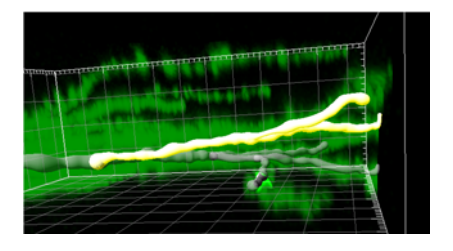

i<br>I

**AutoDepth** では、手動で 3D 画像上をトレーシングしま す。深さ方向の情報は自動認識されます。

- 1) Filament オブジェクトを選択すると、ウィザードが開きま すので、**'Skip automatic creation, edit manually'**を クリックします。
- 2) **Draw** タブを開き **AutoDepth** を選択します。
- 3) フィラメントのタイプを **Dendrite** もしくは **Spine** から選 択します。
- 4) ポインターを **Select** モード (矢印) にすると、ポインター の位置に立方体が表示されるので、マウスホイールを 回してフィラメントの径と同程度に調節します。
- 5) **Shift**+左クリックし、画像に沿ってフィラメントを描きま す。トレース中は左クリックしたままドラッグしてくださ い。(Shift はトレース中は離して構いません。)左クリッ クを離すと、フィラメントが終結します。3 次元の深さ方 向は、最大輝度値を自動検出して、トレーシングされま す。

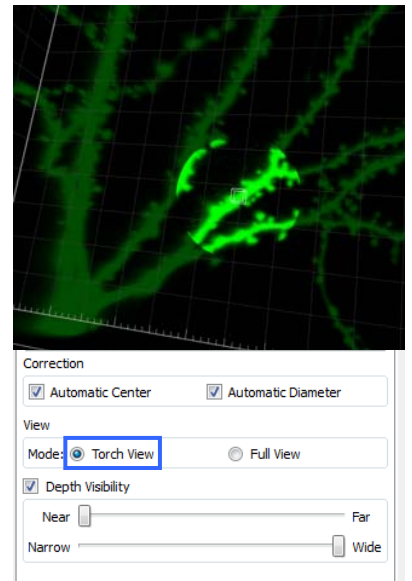

- ※ Correction Automatic center にチェックを入れておくと、トレ ースがはみ出してしまった場合も自動的にセンタリングを行 います。
- ※ Correction Automatic Diameter にチェックを入れておくと、 フィラメントの輝度値から直径を自動検出し、その太さでフィ ラメントモデルを作成します。
- ※ View Mode を Torch View にすると、ポインター周辺部のみ がハイライトされます。
- ※ 構造が複雑な画像データの場合は、Depth Visibility にて、画 像データの手前側と奥側の情報をクリッピングし、見やすく することができます。

### **1-4. Draw – Manual Drawing**

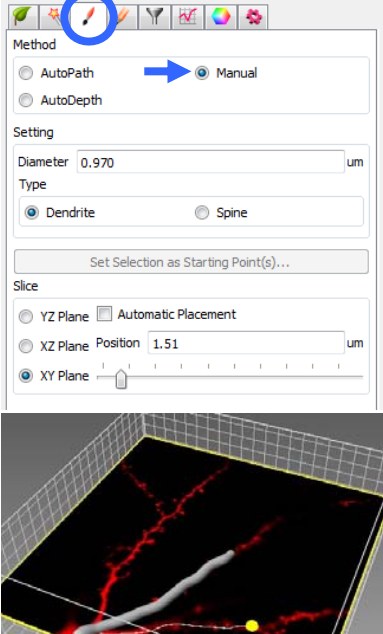

i<br>I

手動で XY, YZ もしくは XZ の 2D 平面上をトレースする 方法です。また Z 位置も任意に設定することができま す。

※ 'Automatic Placement'にチェックが入っていると、輝度に沿 って自動で XY 平面が Z 方向に移動します。

- 1) Filament オブジェクトを選択すると、ウィザードが開き ますので、 **'Skip automatic creation, edit manually'**をクリックします。
- 2) **Draw** タブを開き **Manual** を選択します。
- 3) フィラメントのタイプを **Dendrite** もしくは **Spine**から選 択します。
- 4) ポインターを **Select** モード (矢印) にし、**Shift** キーを 押さえます。
- 5) ポインターの位置に立方体が表示されるので、マウ スホイールを回してフィラメントの径と同じくらいに調 節します。(もしくは径を入力します。)
- 6) 画像に沿って **Shift**+左ドラッグし、フィラメントを描き ます。トレース中は Shift+左クリックしたままドラッグ してください。Shift もしくは左クリックを離すと、フィラ メントが終結します。Shift+右クリックで XY、XZ、YZ Plane を選択できます。
- 6) トレーシング中に使用した立方体の径でフィラメント が作成されますので、必要に応じて **Edit** タブでフィラ メントのセンタリングや径の再設定を行います。(後 述)

# **2.** 設定 **- Settings**

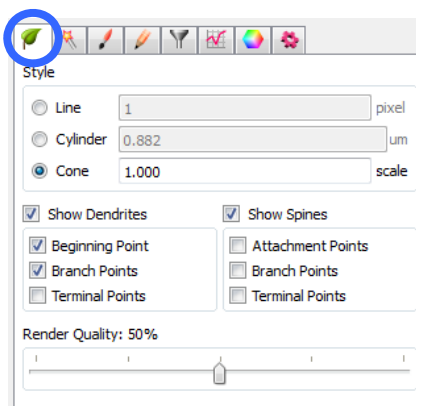

**Settings** タブでは、描いたフィラメントモデル の表示形状をライン状やシリンダー状、あるい は検出された直径に応じたコーン状に変更し たり、表示上の太さを変更したりすることがで きます。

また、分岐点(赤)や末端(緑)、始点(水色)な どのマーカーを挿入することができます。

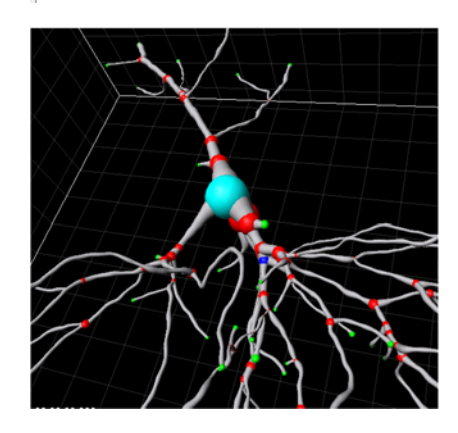

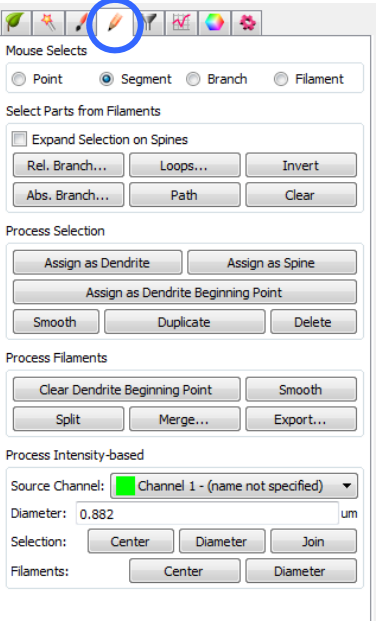

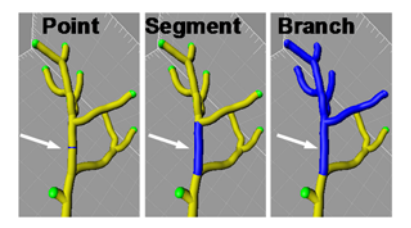

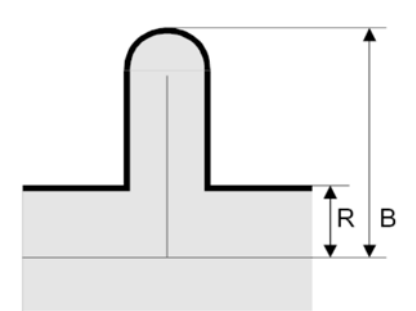

Ratio of Branch length(B) to Trunk radius(R)

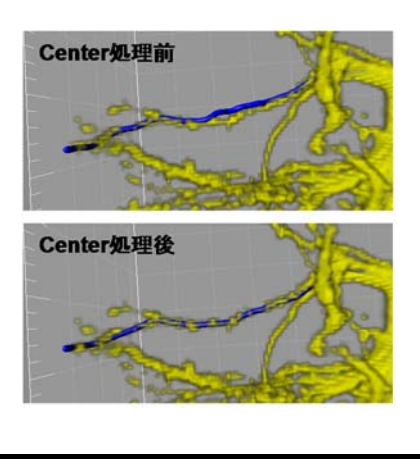

**3. 編集 - Edit** アンチャングのは、描いたフィラメントモデルを編集することができる ます。

- 1) ポインターを **Select** モード(矢印)にします。
- 2) **point**( 一断片)、 **Segment**( 一節)、 **Branch** (一枝)、 **Filament**(一構造)より選択し、フィラメントの任意箇所をク リックすると、対応する断片や枝がハイライト表示されます。
- 3) **Select Parts from Filament** では、フィラメント全体から任 意のものを複数選択することができます。
	- **Rel.Branch**:(枝の長さ/幹の半径)の比が、設定した長さ より短いものを選択します。
	- **Loops** :ループを形成している箇所を選択します。
	- **Invert** :選択した部分以外を選択(ハイライト表示)し ます。
	- **Abs.Branch**:任意の長さよりも短いフィラメントを選択しま す。
	- **Path** :Ctrlキー+左クリックで任意の2点を選択し、 Path をクリックすると、2 点間の最短経路を示 します。
	- **Clear** :ハイライト表示をクリアします。
- 4) **Process Selection** では選択部分に対して、また **Process Filaments** ではフィラメント全体に対して任意の処理を行な います。
	- **Assign as** …:…の構造物として特定します。
	- **Smooth** :スムージングを行います。
	- **Duplicate** :選択した構造を、フィラメントモデルとして複 製します。
	- **Delete** :選択した箇所を消去します。

**Split** :連結していないフィラメント同士を、別々のオ ブジェクトとして分割します。分割されたオブジ ェクトは、個別に擬似カラーや 形状を設定す ることができます。

**Merge** :複数のフィラメントオブジェクトを一つのオブ ジェクトにまとめます。

**Export** :Neuron Files(\*.hoc)形式で保存します。

**Center** :手動で描いてはみ出した線を、輝度の中心 にフィットさせます。

**Diameter** :径の太さを再計算します。手動でフィラメント を描いたときなどに使用します。

**Join** :Ctrlキー+左クリックで任意の2点を選択し、 Join をクリックすると、2 点間をつなぐようにフ ィラメントを作成します。

## **4.** 測定 **- Statistics**

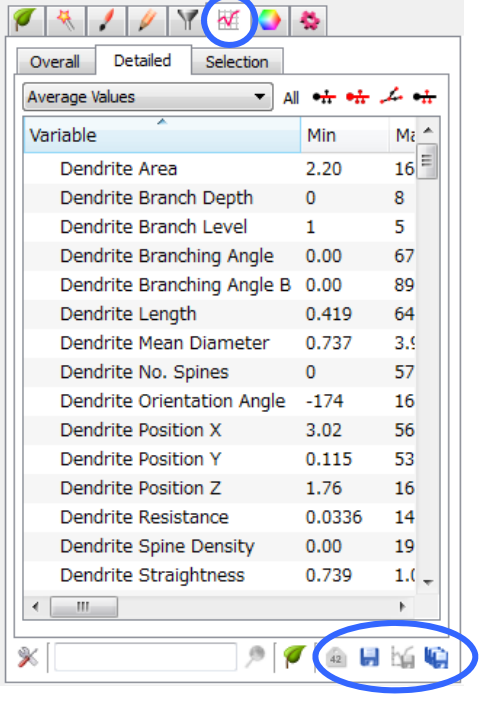

**Statistics** では、作成したフィラメントオブジェクトより計 測した数値データを示します。

**Overall** ではフィラメントオブジェクト全体の情報、 **Detailed** では選択したパラメータの情報、**Selection** では フィラメントオブジェクト内で選択した部分の統計値を表示 します。

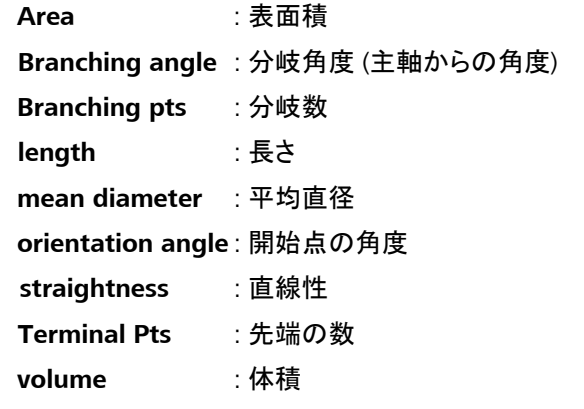

 ※ その他パラメータの詳細に関しては、 **Help – Reference Manual** をご参照ください。 各統計値は、**CSV** 形式、または **Excel** 形式で保存するこ

とができます。

### **5.** 擬似カラーの設定 **– Color**

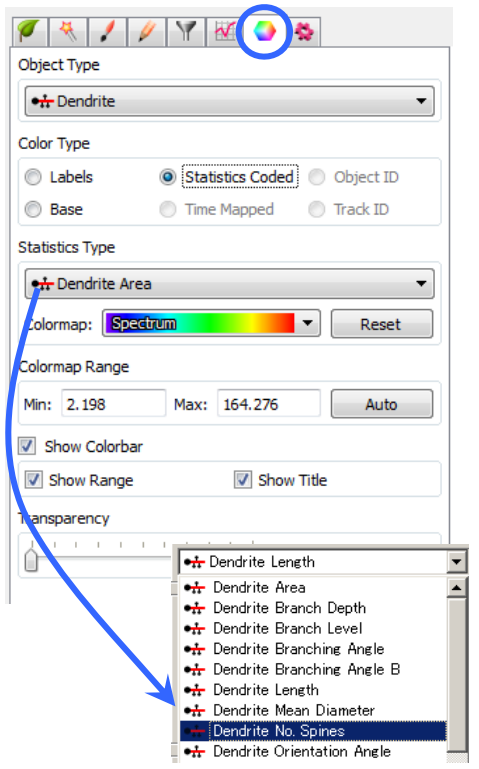

i<br>I

フィラメントモデルの擬似カラーを設定します。

1) **Object Type** にて Dendrite、Spine、分岐点などオブ ジェクトを選択し、それぞれに設定することができま す。

**Transparency** では透明度を変えることができます。

2) また **Color Type** で **Statistics Coded** を選択すると 各パラメータの統計値で色分けすることができます。

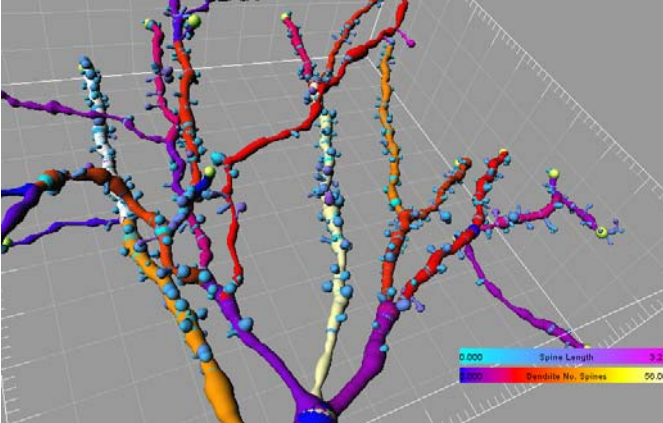

# **ImarisTrack**

# **Quick Manual**

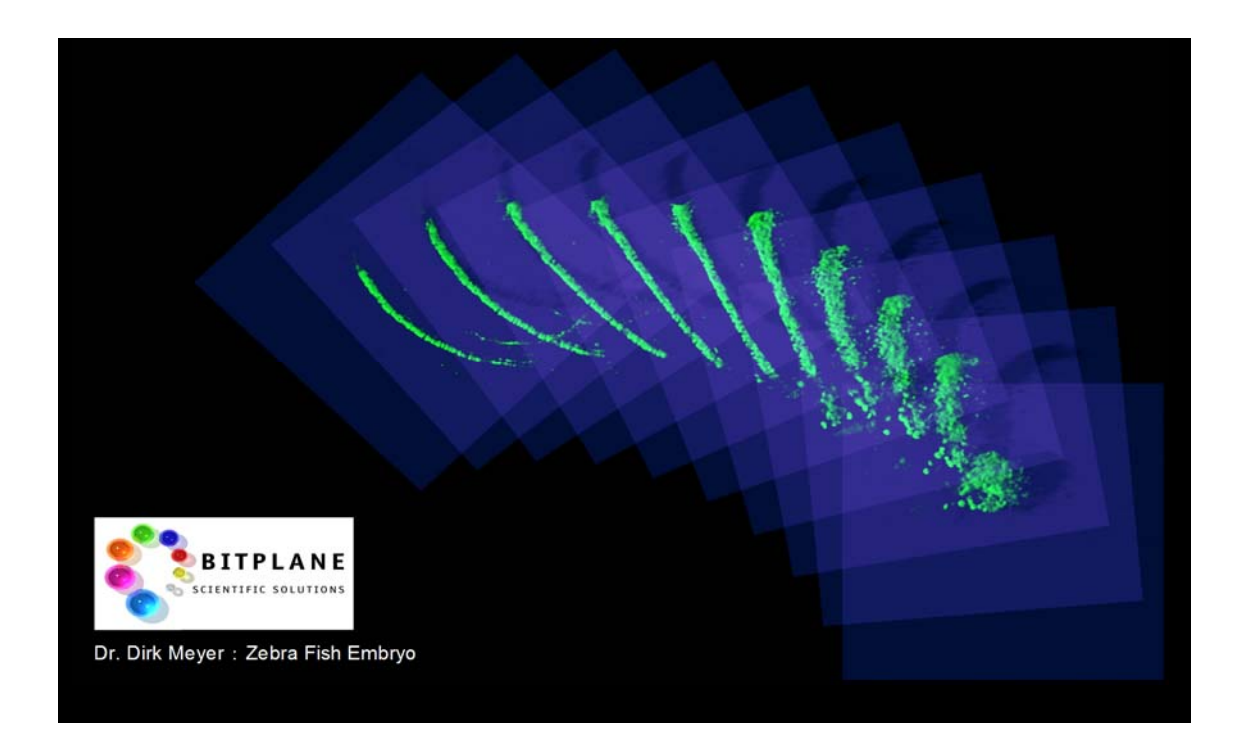

- 1. オブジェクトの種類を選択する Spots / Surface Object
- 2. トラッキング処理
	- 2-1. Automatic Tracking
	- 2-2. Create Track from Selection
	- 2-3. Manual Tracking
- 3. 編集 Settings / Edit / Edit Tracks
- 4. 統計値の解析 Statistics

## **1.** オブジェクトの種類を選択する

画像の蛍光輝度値をもとに閾値を設定し、トラッキングしたいオブジェクトを作成します。 トラッキング用のオブジェクトは、以下の 2 種類があります。

**Spot** オブジェクト

点状モデルでトラッキングしたい場合は…

形状を保ってトラッキングしたい場合は...

**Surface** オブジェクト

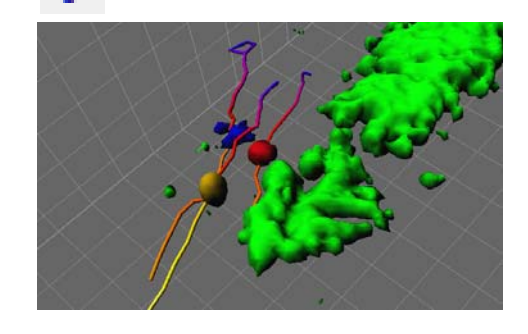

### **2.** トラッキング処理

i<br>I

### **2-1. Automatic Tracking**

1) Spots 及び Surface を作成するウィザードの最初のステップにおいて Track Spots (over Time) (もしくは Track Surfaces (over Time)) にチェックを入れます。

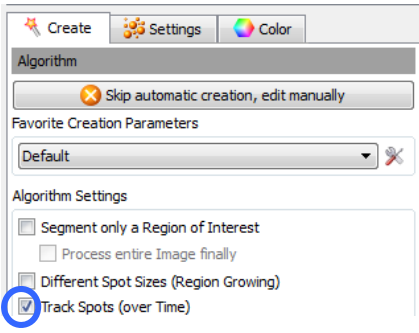

- 2) ウィザードに従い、オブジェクトを作成します。タイムバーを動かし、各タイムポイントで測定対 象のオブジェクトが作成されているかどうか、確認しながら次の工程に進みます。
- 3) 閾値設定でオブジェクトを抽出できなかった場合は、ウィザードの Edit 工程において手動でオ

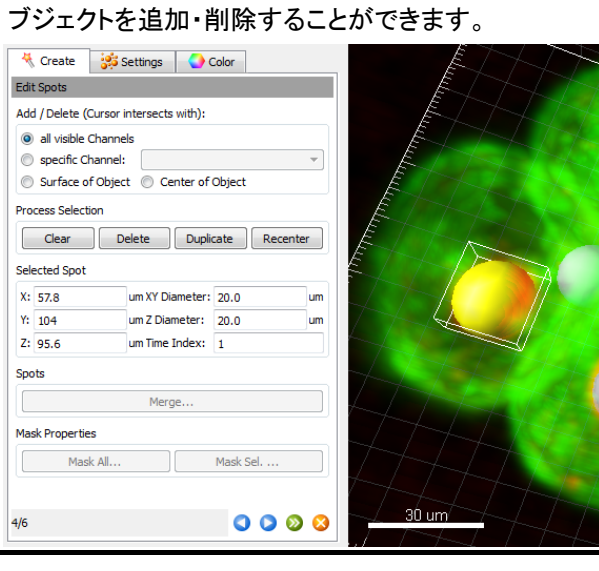

左図: Spot Track の Edit 工程。 ポインターを **Select** モード(矢印) にし、測定対象上で **Shift +** 左ク リックすることでスポットを追加・ 削除することができます。 また、Recenter ボタンで輝度中心 にセンタリングすることができま す。

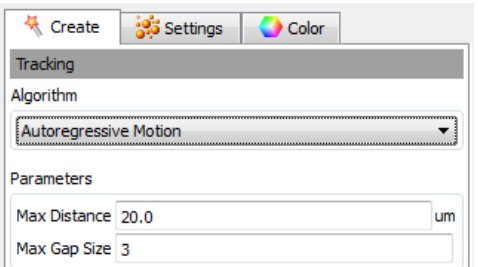

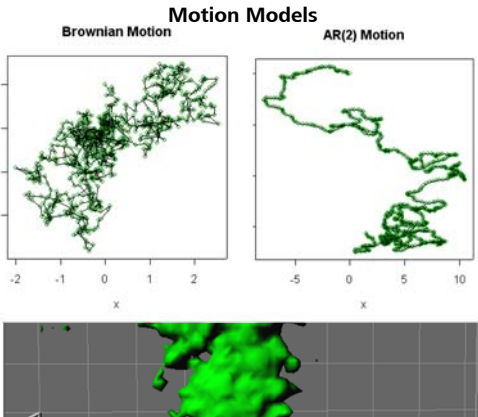

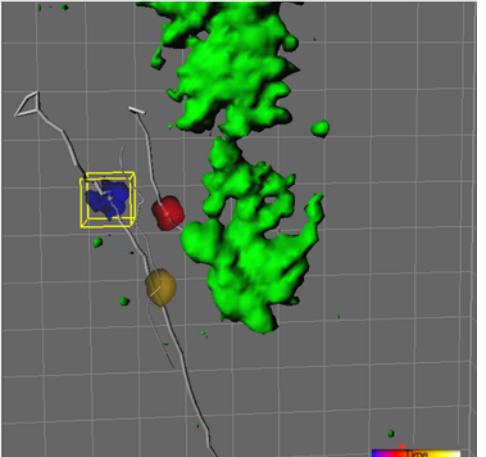

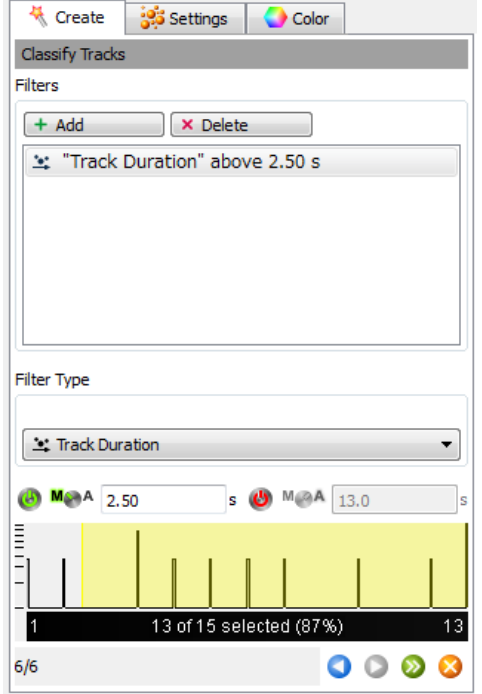

- 4) トラッキングのアルゴリズムを選択します。 5 種類のモーションモデルがあります。
	- **Brownian Motion**: ブラウン運動していると想定 されるオブジェクトに適しています。
	- **Autoregressive Motion**: オブジェクトの時系列 的な動きから、移動する方向や速度を予測し てトラッキングを行ないます。
	- **Autoregressive Motion Expert**: オブジェクトの 移動方向・速度だけでなく、輝度情報も利用 してトラッキングを行います。
	- **Connected Components**: 複数のオブジェクトが 融合・乖離する場合に適しています。タイム ポイント間でオーバーラップがあるオブジェ クトをトラッキングします。
	- **Lineage:** 細胞分裂に特化した、オブジェクトの分 裂・融合を解析します。 Autoregressive motion のアルゴリズムを採用しています。
- 5) タイムバーを動かし、オブジェクトが各タイムポイン ト間で最大どのくらいの距離を移動するか、確認 しておきます。
	- ※ 【Frame】で Grid 表示にしておくと、距離を測り やすくなります。
	- **Max Distance**: タイムポイント 2 点間で移動する と想定される最大距離を指定します
	- **Max Gap Size**: タイムラプス中にオブジェクトが画 像取得範囲の内外に移動することで出現・消 失する場合、また輝度の強弱により検出でき ないタイムポイントがあった場合、Max Gap Size を設定することで 1 つのトラックオブジェ クトとして検出することができます。
- 6) 移動距離、速度などでオブジェクトを分別処理す る場合は、Filters にてフィルタリングすることがで きます。
- 7) **Finish** をクリックすると、自動トラッキング処理を 終了します。

### **2-2. Create Track from Selection (Spots** オブジェクトのみ**)**

選択した特定のオブジェクトのみトラッキングを行います。Spots オブジェクトのみ有効です。

- 1) **2-1**-1) にて、Skip automatic creation, edit manualy をクリックし、ウィザードを終了しま す。すると自動的に **Edit** タブが開きます。
- 2) ポインターを **Select** モード(矢印)に切り替え、タイムバーをトラッキングの最初のタイムポイ ントに合わせます。
- 3) トラッキングしたいオブジェクト上で **Shift**+左クリックし、Spots オブジェクトを追加します。
- 4) **Create Track from Selection…**をクリックし、検出する Spot の直径やアルゴリズム、条件 を設定します。(アルゴリズムや条件に関しては 3 ページをご参照ください。)
- 5) **OK** をクリックすると、自動的にトラッキングを行います。

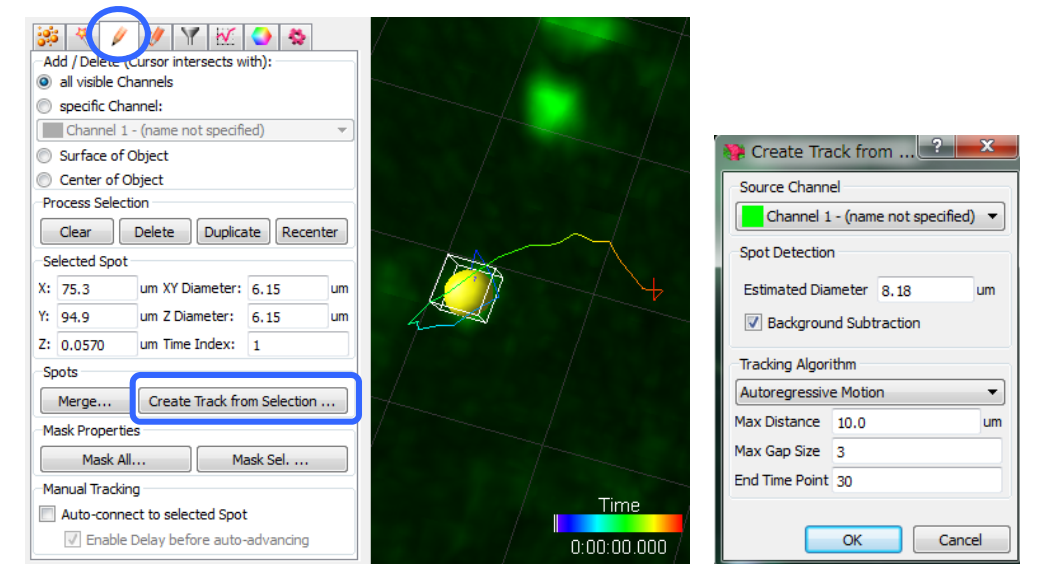

### **2-3. Manual Tracking**

手動で一つのオブジェクトに対し、トラッキングを行う方法です。

1) **2-1**-1) にて、**Skip automatic creation, edit manually** をクリックします。

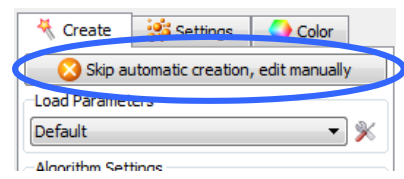

- 2) Edit タブ- Manual Tracking にて、**Auto-connect to selected Spot (**もしくは **Auto-connect to selected Surface)**にチェックを入れます。
- 3) ポインターを **Select** モード(矢印)に切り替え、タイムバーをトラッキングの最初のタイムポイ ントに合わせます。
- 4) トラッキングしたいオブジェクトのサイズに合わせて、ポインターのキューブサイズをマウスホ イールで調節します。オブジェクト上で **Shift +** 左クリックして Spots(または Surface)オブジェ クトを追加します。自動的に次のタイムポイントの画像に切り替わりますので、同様にして各 タイムポイントでオブジェクトを追加し、軌跡を描いていきます。

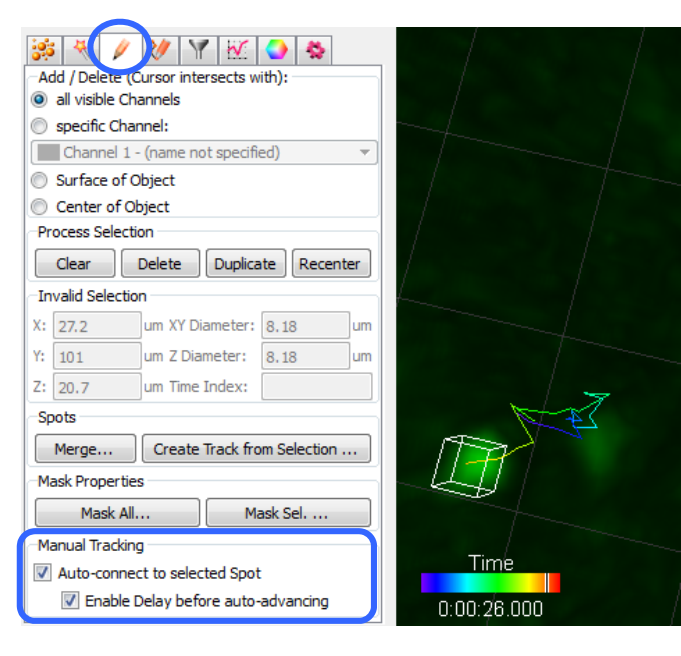

※ すでにオブジェクトが作成された状 態から Manual Tracking を行う場合は、 左クリックのみでオブジェクトを選択して ください。

※ Enable Delay before auto-advancing にチェックを入れると、オブジェクトを追 加後、次のタイムポイントに切り替わる までの時間を 0.05~5 秒間空けること ができます。この Delay の間に、追加し たオブジェクトの修正を行うことができま す。Delay 時間は、Edit メニュー – Preference – Surpass にて設定可能で す。

## **3.** 編集 **- Settings / Edit / Edit Tracks**

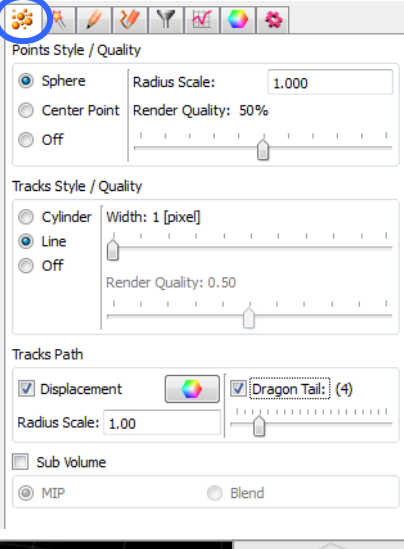

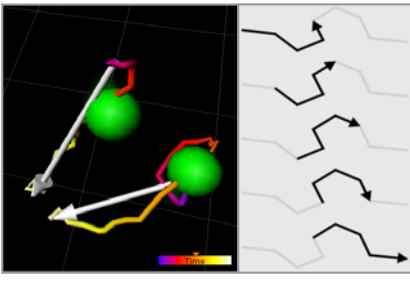

Displacement 表示(左)と Dragon Tail 表示(右)

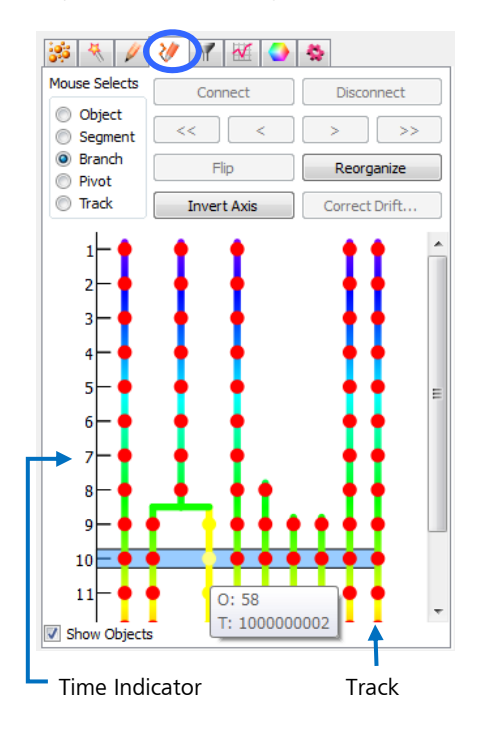

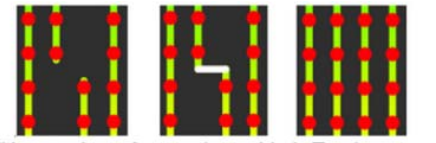

Editing tracks. Connection added. Tracks reorganized. i<br>I

- 3-1. **Settings**タブにおいて、オブジェクトの表示設定を行 います。
	- **Spots (Surfaces) Style / Quality**  オブジェクト形状の選択、表示のOn/Offを設定
		- します。
	- **Tracks Style / Quality** 
		- トラッキング経路の形状をライン状やシリンダー 状に変更することができます。
	- **Tracks Path** 
		- 経路の表示を変更することができます。
		- **Displacement**: トラッキングのスタート-エンド ポイント間でオブジェクトの移動方向を矢 印で表示します。
		- **Dragon Tail**: 動画表示の際、軌跡に合わせて パスが尾を引く表示方法です。
- 3-2. **Edit Tracks**タブにおいて、手動でトラッキングの接 続関係を編集することができます。
	- 1) Edit Tracksタブより、Trackエディターを開きます。 **Mouse selects - Object**を選択します。ポインタ ーを**Select**モード(矢印)にし、タイムバーを動 かして修正が必要なオブジェクトを選択します。
	- 2) オブジェクトの結合を編集する場合は、その前 後のタイムポイントにおいて**Ctrl +** 左クリックで オブジェクトを選択し、**Connect**をクリックしま す。乖離を編集する場合は、同様にオブジェク トを選択して**Disconnect**をクリックします。
	- 3) 編集後は、**Reorganize**で系統樹を整列させる ことができます。また、**<<**, **<**, **>**, **>>**でトラックの 表示順を入れ替えることができます。(Track ID は変わりません)

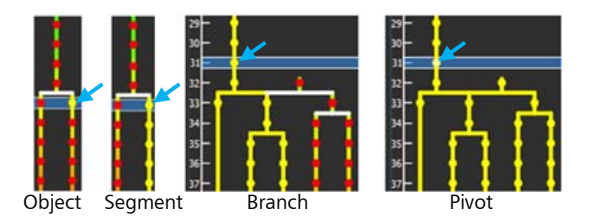

3-3. **Correct Drift** では、画像取得中のフォーカスずれなどによるドリフトを補正します。

処理前(黄色の Spots を基準としてドリフト補正)

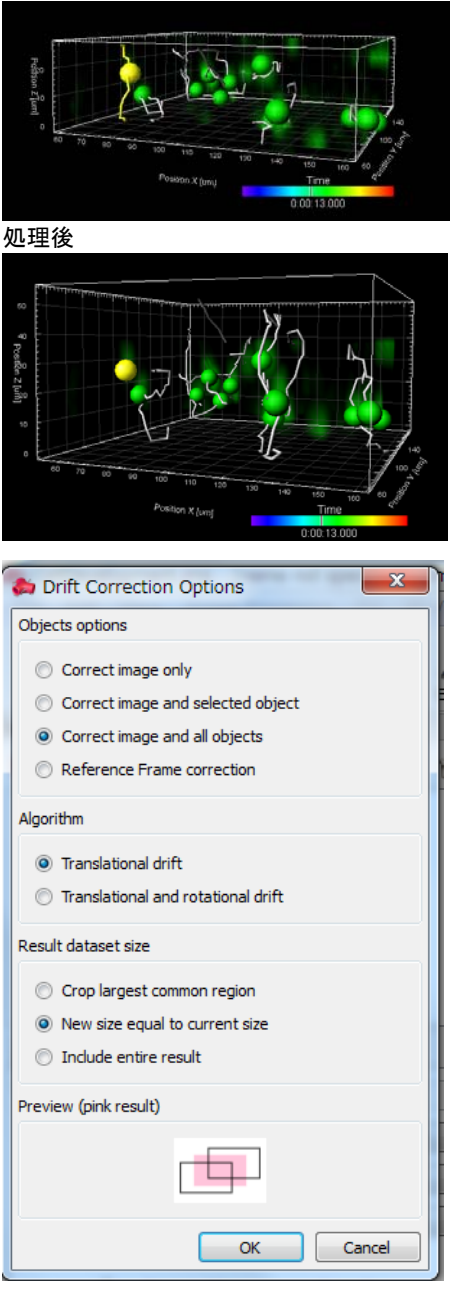

- 1) **Edit Tracks** タブを開き、**Mouse selects - Track** を選択します。
- 2) ポインターを **Select** モード(矢印)にし、 Mouse selects は **Track** を選択した状態で、 基準となるトラックオブジェクト(実際には動 いていないはずのオブジェクト:左図では黄 色スポット)を選択します。
- 3) **Correct Drift** をクリックし、パラメータを選 択します。OK をクリックすると、そのオブジ ェクトが移動しないように周囲のイメージが シフトし、ドリフトを補正します。
- ※ Objects options にて、**Correct image and selected object** を選択した場合は、 Statistics で算出される数値データも自動的 に補正後のものに更新されます。また、 **Correct image and all objects** を選択した 場合は、現在のオブジェクトだけでなく、オ ブジェクトリスト上で追加されている他のオ ブジェクトの数値データも更新されます。
- ※ Reference Frame オブジェクト へ は、 胚発生 の解析の際など、タイムシリーズ中にオブ ジェクト全体が回転またはシフトする場合 に、それらの位置あわせ(アライメント)を行う ためのオブジェクトです。**Reference Frame correction** を選択した場合、数値データは 元画像における値と Reference Frame で補 正した値の両方が算出されます。
- ※ Reference Frame オブジェクトは手動で追加 し、座標や方向の編集が可能です。詳しく は Help – Reference manual をご参照くださ い。

### 3 K 1 W Y K D & Overall Detailed Selection Specific Values प भा≧ \*\* Speed  $\left| \cdot \right|$ Value Unit Category  $\overline{\bigvee}$  14.3  $um/s$ \* Spot  $\sqrt{7.72}$ \* Spot  $um/s$  $\sqrt{3.85}$ ₩ Spot  $um/s$  $\sqrt{1.79}$  $um/s$ \* Spot  $\sqrt{12.4}$ \* Spot  $um/s$  $\left| \cdot \right|$  $\mathfrak{p}$  $23.1$  $\overline{\phantom{a}}$ Speed[.  $2.07$  $[s] \centering% \includegraphics[width=0.9\columnwidth]{figures/fig_0a}% \includegraphics[width=0.9\columnwidth]{figures/fig_0b}% \includegraphics[width=0.9\columnwidth]{figures/fig_0b}% \includegraphics[width=0.9\columnwidth]{figures/fig_0b}% \includegraphics[width=0.9\columnwidth]{figures/fig_0b}% \includegraphics[width=0.9\columnwidth]{figures/fig_0b}% \includegraphics[width=0.9\columnwidth]{figures/fig_0b}% \includegraphics[width=0.9\columnwidth]{figures/fig_0b}% \includegraphics[width=0.9\columnwidth]{figures/fig_0b}% \includegraphics[width=0.9\columnwidth]{figures/fig_0b}% \includegraphics[width=0.9\columnwidth]{figures$  $\mathbb{X}$ **igis HKG**

## **4.** 統計値の解析 **- Statistics**

**Statistics** では体積、移動距離、移動速度などの計 測結果が表示されます。**Excel** や **CSV** 形式のファイ ルとして保存することができます。

**Overall** では トラックオブジェクト全体の情報、 **Detailed** では 表示されているタイムポイントにおける 選択したパラメータの情報、**Selection** では 画像中で 選択したオブジェクトに対応した情報がそれぞれ表示さ れます。

※ パラメータの詳細に関しては、**Help – Reference Manual** をご参照ください。

特定のトラックオブジェクトを画像中もしくは Statistics 表 の数値データから選択し、**Duplicate Selection to new Spots (Surfaces)**をクリックすると、選択したオブ ジェクトのみを複製して抽出することができます。

2016 年 12 月改訂